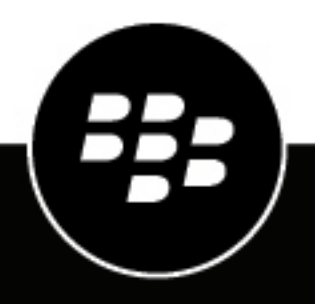

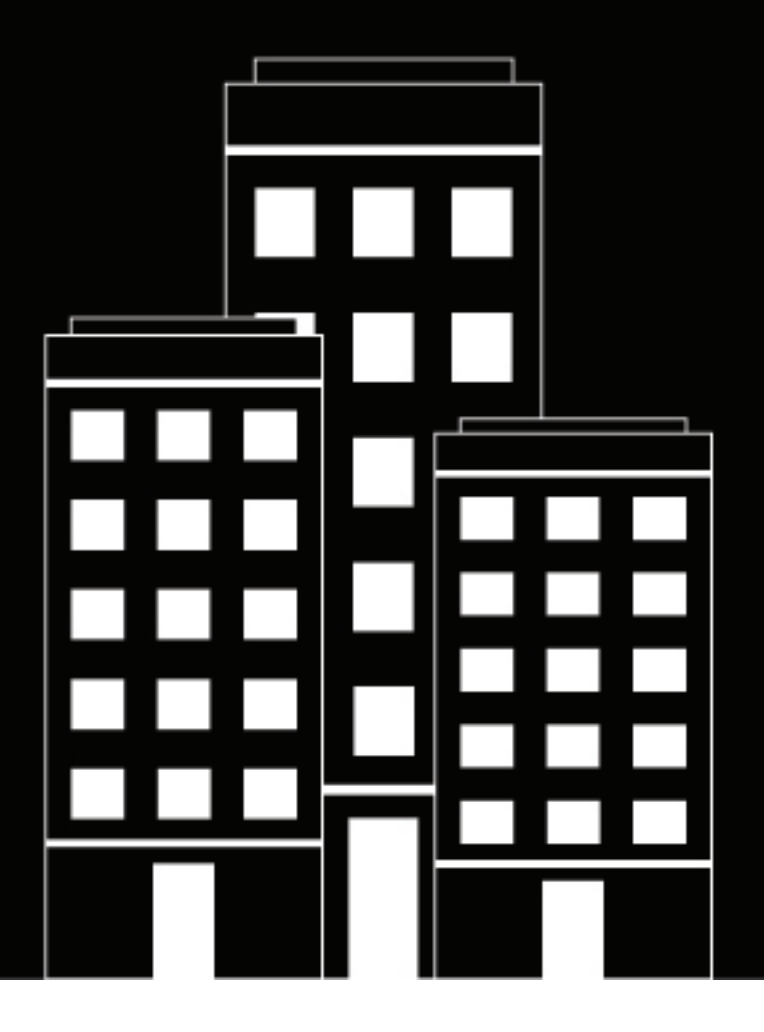

# **BlackBerry AtHoc Alertes météo intégrées**

7.18

2024-02-12Z

### **Contents**

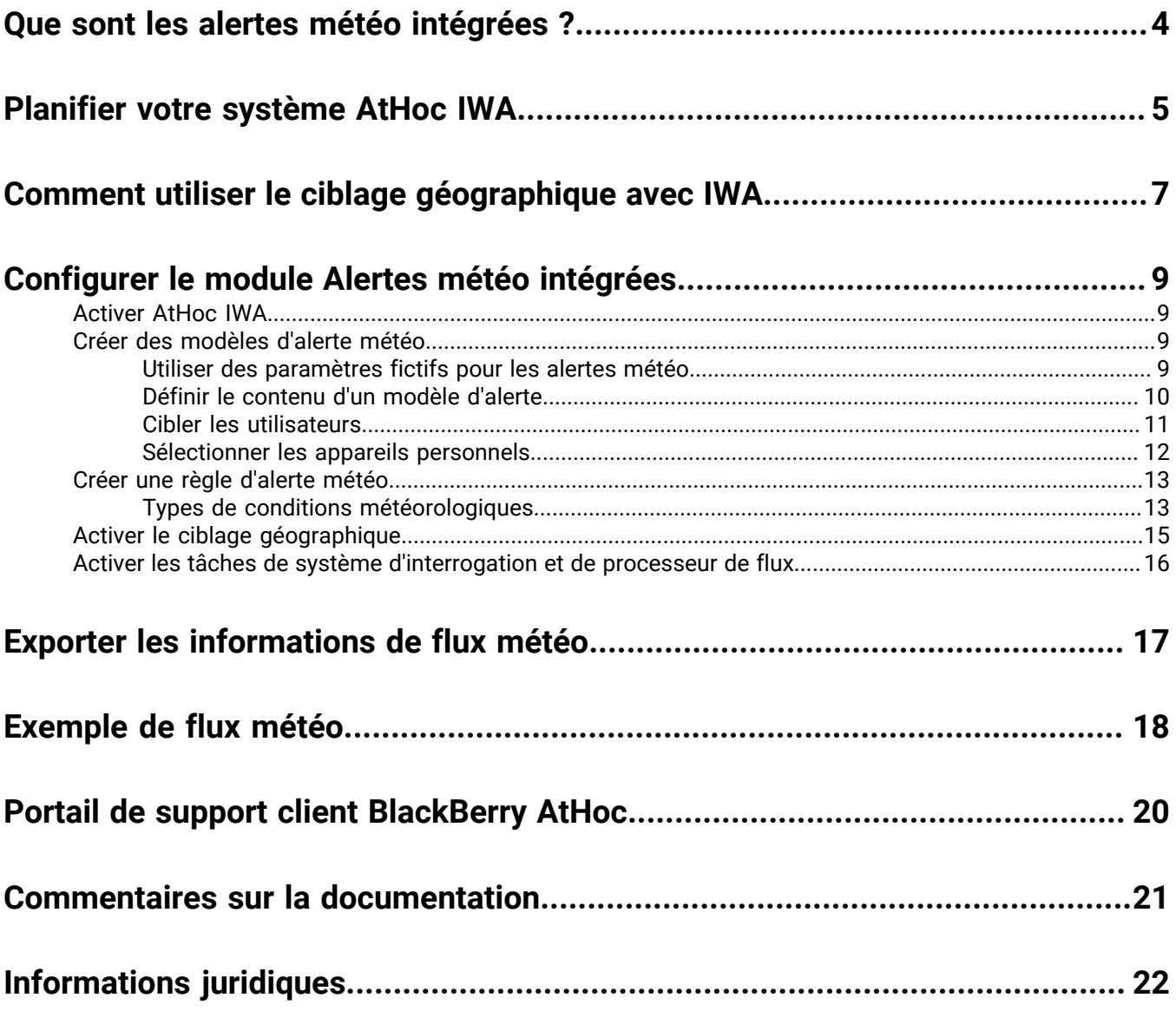

## <span id="page-3-0"></span>**Que sont les alertes météo intégrées ?**

Les organisations ayant besoin des dernières informations sur les évènements météorologiques sévères peuvent améliorer leur système BlackBerry® AtHoc® en utilisant des alertes météo intégrées (IWA, Integrated Weather Alerts) AtHoc. Pour rester informés des incidents météorologiques potentiels tels que les tornades, les inondations et les tempêtes de poussière, les abonnés à IWA reçoivent des avertissements et des prévisions critiques de la part du NWS. Toutes les informations météorologiques peuvent être intégrées aux alertes ciblées à l'aide d'une variété d'appareils de diffusion disponibles dans le système BlackBerry AtHoc.

### • **Alertes instantanées de conditions météorologiques critiques destinées au personnel ciblé**

IWA peut être configuré pour envoyer automatiquement des alertes au personnel approprié. IWA distribue des alertes météo d'urgence au personnel ciblé à l'aide d'appareils connectés au réseau, notamment des ordinateurs, des SMS et des téléphones mobiles. Les opérateurs d'urgence peuvent décider si le système doit d'abord alerter leur centre afin que celui-ci puisse classer la situation avant d'envoyer une alerte, ou peuvent faire en sorte que le système envoie automatiquement des alertes à des groupes prédéfinis une fois les menaces identifiées.

### • **Sources d'informations météorologiques flexibles**

IWA inclut une intégration prête à l'emploi avec le NWS. Il peut également être configuré pour fonctionner avec d'autres flux de données météorologiques GeoJSON standards.

### • **Surveillance automatique des conditions météorologiques spécifiques**

Les opérateurs définissent des critères pour les types de conditions météorologiques qui constituent des situations d'urgence. Le système surveille automatiquement les évènements et alerte le personnel lorsque les critères sont remplis. Par exemple, le système peut être configuré pour alerter les opérateurs d'urgence uniquement lorsque les ouragans de la région atteignent un niveau de gravité spécifique. Chaque installation qualifie la notion de menace à sa manière et chaque site peut personnaliser les préférences d'alerte pour répondre à ses exigences. La surveillance automatique améliore la précision et permet de diffuser rapidement les alertes et de recevoir des évènements durant les heures hors service.

#### • **Actions préprogrammées pour des conditions météorologiques spécifiques**

Les opérateurs peuvent préprogrammer des modèles d'alerte spécifiques qui sont activés automatiquement lorsqu'une situation météorologique spécifique est identifiée.

### • **Cibler les utilisateurs avec le ciblage géographique**

Affinez votre ciblage d'alerte à l'aide du ciblage géographique. Sélectionnez un emplacement sur une carte pour avertir les utilisateurs qui s'y trouvent des évènements météorologiques les plus pertinents pour eux.

### • **Diffusion et accusé de réception d'alerte assurés**

Le système BlackBerry AtHoc surveille qui a reçu l'alerte et, le cas échéant, accuse réception de l'alerte. Cela garantit que le personnel concerné a reçu la notification.

#### **Fonctionnement des alertes météo intégrées**

La fonctionnalité d'alertes météo intégrées de BlackBerry AtHoc interroge les flux météo du NWS et les enregistre dans la base de données de BlackBerry AtHoc. IWA traite les flux entrants en fonction de l'emplacement, du type et de la gravité de l'évènement. Lorsqu'un flux correspond aux conditions configurées, une alerte est déclenchée et envoyée aux utilisateurs finaux.

## <span id="page-4-0"></span>**Planifier votre système AtHoc IWA**

Tous les cas d'utilisation d'AtHoc IWA nécessitent une certaine planification et l'utilisation de différentes fonctions BlackBerry AtHoc, telles que la création de règles d'alerte météo et de modèles d'alerte.

Commencez la planification en répondant aux questions suivantes et en recueillant les informations nécessaires à la configuration. Tenez compte du fait que vous devrez créer des modèles et des règles d'alerte météo pour chaque organisation de votre système BlackBerry AtHoc.

### **Définir les conditions d'alerte**

### • **Emplacements à surveiller**

Pour quels États/territoires et comtés des États-Unis souhaitez-vous surveiller les évènements météorologiques ? Activez la géolocalisation pour affiner davantage les alertes météo reçues par les utilisateurs ciblés.

IWA prend en charge tous les territoires couverts par le NWS.

### • **Évènements météorologiques à surveiller**

Quels types d'évènements météorologiques souhaitez-vous surveiller ? Par exemple, il peut s'agir d'inondations, d'orages et d'ouragans.

### • **Sévérité des évènements**

Quelle est la gravité des évènements météorologiques que vous souhaitez surveiller ? Vous pouvez choisir de surveiller des évènements météorologiques mineurs, modérés, sévères, extrêmes et inconnus. Vous pouvez également choisir de surveiller des évènements météorologiques de n'importe quelle gravité ou une combinaison de différents niveaux de gravité.

IWA prend en charge tous les niveaux de gravité fournis par le NWS.

### • **Type de message**

Quel type de message souhaitez-vous surveiller ? Vous pouvez choisir de surveiller les types de message avis, alerte, danger, perspectives, communiqué, avertissement et surveillance. Vous pouvez surveiller tous les types de message ; il s'agit de la configuration par défaut. Vous pouvez sélectionner n'importe quelle combinaison de types de message à surveiller.

#### **Sélectionner des actions de règle d'alerte**

Quels modèles d'alerte souhaitez-vous déclencher lorsque des conditions météorologiques spécifiques sont remplies ? Vous pouvez créer des règles d'alerte météo qui déclenchent l'envoi de modèles d'alerte prédéfinis. L'opérateur peut ensuite sélectionner le modèle d'alerte, puis décider s'il souhaite que la carte du modèle d'alerte soit remplacée par la carte du flux météo. Pour plus d'informations, reportez-vous à [Activer le ciblage](#page-14-0) [géographique](#page-14-0).

Les évènements météorologiques entrants qui affectent les départements sélectionnés sont transmis aux destinataires ciblés à l'aide d'appareils de livraison sélectionnés, tels que des PC, des téléphones mobiles et des sirènes. Vous pouvez créer plusieurs règles. Chaque règle peut correspondre à un emplacement ou à un type d'évènement spécifique. Par exemple, vous pouvez créer pour le comté de San Mateo une règle qui surveille les tsunamis, et une règle distincte pour le comté de San Francisco qui surveille les tremblements de terre.

### **Configurer AtHoc IWA**

La procédure générale de configuration d'IWA est la suivante :

- **1.** Activez IWA pour chaque organisation de votre système BlackBerry AtHoc.
- **2.** Créez des modèles d'alerte pour chaque organisation ayant activé des règles d'alerte météo.
- **3.** Créez pour chaque organisation des règles d'alerte qui spécifient la gravité, le type, le type de message et l'emplacement de l'évènement météorologique.

**4.** Activez les tâches de système d'interrogation et de processeur de flux sur votre système BlackBerry AtHoc.

## <span id="page-6-0"></span>**Comment utiliser le ciblage géographique avec IWA**

Les flux météo du NWS (National Weather Service, service météorologique national) contiennent des informations de géolocalisation pouvant fournir une zone plus précise qu'un département seul pour cibler les alertes météo. Lorsqu'un flux d'alertes météo contient une géolocalisation, selon la configuration de votre modèle d'alerte météo et de vos règles d'alerte, vous pouvez utiliser la géolocalisation du flux pour définir le ciblage des utilisateurs en fonction de leur emplacement. Vous pouvez activer le ciblage de géolocalisation en sélectionnant un emplacement sur la carte dans un modèle d'alerte météo et en sélectionnant des utilisateurs à cibler à cet emplacement.

### **Paramètres de ciblage géographique**

La matrice suivante montre comment les paramètres de ciblage géographique des modèles et des règles d'alerte influencent l'utilisation des cartes du modèle d'alerte et alimentent les alertes déclenchées. Dans la matrice, un signifie que la carte du flux météo est utilisée dans l'alerte déclenchée. <sup>E</sup> signifie que la carte du modèle d'alerte est utilisée.

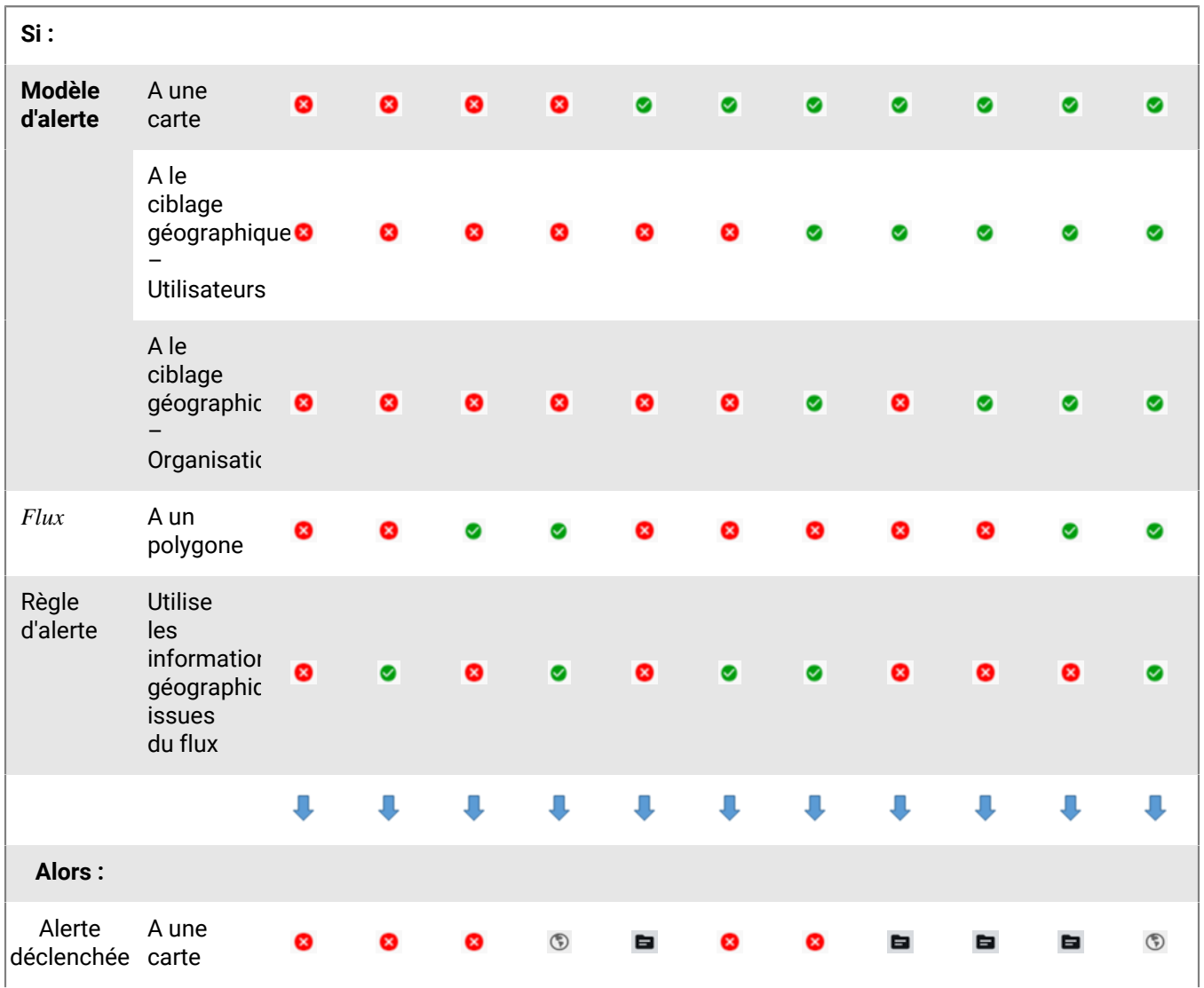

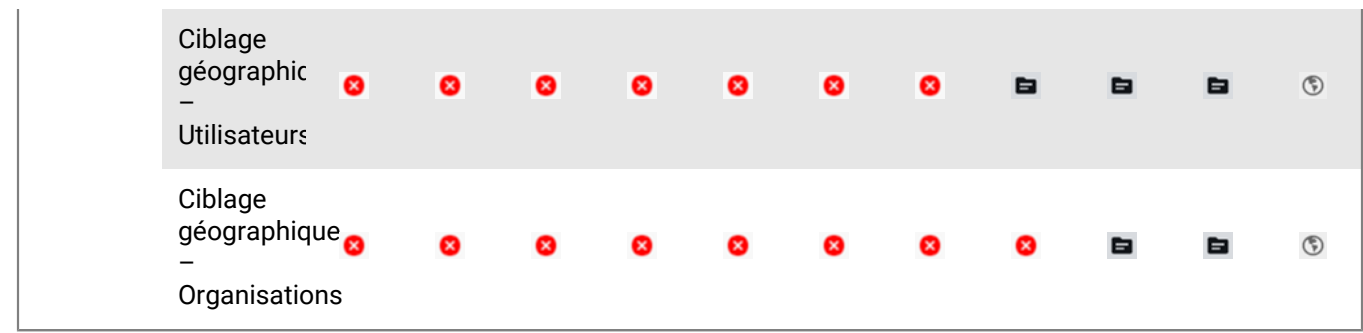

## <span id="page-8-0"></span>**Configurer le module Alertes météo intégrées**

Cette section explique comment configurer BlackBerry AtHoc IWA.

**Note:** Le système BlackBerry AtHoc doit être installé et configuré sur votre site avant la configuration de AtHoc IWA.

### <span id="page-8-1"></span>**Activer AtHoc IWA**

AtHoc IWA est inclus dans le système BlackBerry AtHoc mais est désactivé par défaut.

Vous devez activer IWA pour chaque organisation de votre système.

- **1.** Connectez-vous au serveur de base de données.
- **2.** Dans la base de données NGADDATA, exécutez le script suivant :

```
INSERT INTO PRV_CONFIG_TAB VALUES (providerId,'Features
Matrix','IsWAMSupported','true','key to enable disable wam weather feed')
```
### <span id="page-8-2"></span>**Créer des modèles d'alerte météo**

**Note:** Vous devez créer des modèles d'alerte météo pour chaque organisation de votre système depuis laquelle vous souhaitez envoyer des alertes météo intégrées.

- **1.** Connectez-vous au système de gestion BlackBerry AtHoc.
- **2.** Dans la barre de navigation, cliquez sur **Alertes** > **Modèles d'alerte**.
- **3.** Sur l'écran **Modèles d'alerte**, cliquez sur **Nouveau**.
- **4.** Dans la fenêtre **Nouveau modèle d'alerte**, remplissez les sections de modèle requises pour [définir le contenu](#page-9-0) [du modèle d'alerte,](#page-9-0) [cibler des utilisateurs](#page-10-0) et [sélectionner des appareils personnels.](#page-11-0)

Pour obtenir des instructions complètes sur la création d'un nouveau modèle d'alerte, reportez-vous au guide *[BlackBerry AtHoc Modèles d'alerte](https://docs.blackberry.com/fr/id-comm-collab/blackberry-athoc/blackberry-athoc/7_18/manage-alert-templates/manage-alert-templates)* .

### <span id="page-8-3"></span>**Utiliser des paramètres fictifs pour les alertes météo**

Vous pouvez utiliser des paramètres fictifs d'alertes météo pour mettre à jour le contenu de votre modèle d'alerte météo avec les informations issues d'un flux météo entrant. Lorsqu'une alerte est déclenchée par un flux météo, elle est envoyée avec le titre et le corps du modèle d'alerte, sauf si un paramètre fictif d'alerte météo est utilisé. Si le modèle d'alerte météo inclut des paramètres fictifs et du texte dans le titre et le corps, l'alerte déclenchée contient le texte du modèle d'alerte et du flux météo.

Les paramètres fictifs suivants sont disponibles pour les alertes météo :

- \$FeedHeadline\$
- \$FeedEvent\$
- \$FeedDescription\$
- \$FeedInstruction\$
- \$FeedSenderName\$
- \$FeedEffective\$
- \$FeedExpires\$

Pour obtenir un exemple de flux météo qui résout ces paramètres fictifs, reportez-vous à la section [Exemple de](#page-17-0) [flux météo](#page-17-0).

Vos modèles d'alerte peuvent inclure des paramètres fictifs uniquement, du texte uniquement ou une combinaison de paramètres fictifs et de texte. Voici un exemple de modèle d'alerte qui inclut à la fois du texte et des paramètres fictifs :

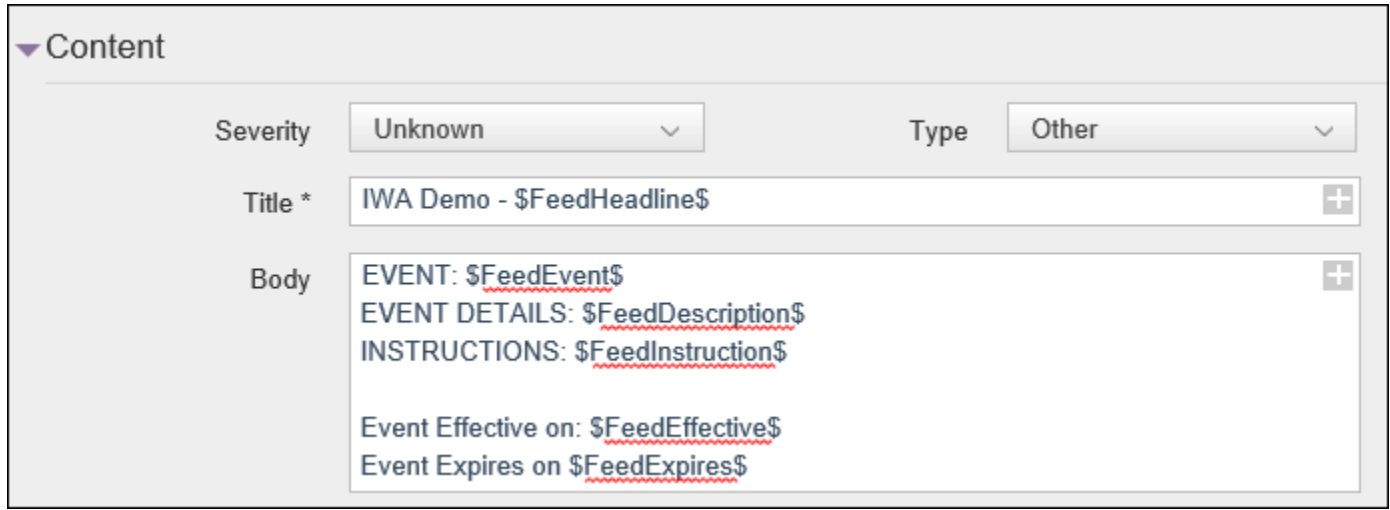

Vous pouvez également utiliser le modèle d'alerte de flux météo prédéfini, qui inclut tous les paramètres fictifs d'alerte météo disponibles.

### <span id="page-9-0"></span>**Définir le contenu d'un modèle d'alerte**

La section Contenu permet de définir les éléments clés pertinents d'une alerte ou d'un modèle d'alerte dans le système : titre, corps, type, options de réponse, liens vers des sites Web, emplacements et pièces jointes.

- **1.** Pour créer une alerte ou un modèle d'alerte dans une langue autre que la langue par défaut affichée à l'écran, cliquez sur le bouton en regard du champ Type et sélectionnez une langue. Cette action ne changera pas la langue affichée à l'écran. Au lieu de cela, elle modifie la langue dans laquelle le message est envoyé. Si la synthèse vocale est activée, la partie audio de l'alerte envoyée sera dans la langue que vous avez sélectionnée.
- **2.** Dans le champ **Gravité**, sélectionnez le niveau de gravité dans la liste.

**Important:** La gravité Élevée est réservée aux urgences extrêmes. Dans l'application Mobile, elle ignore les paramètres audio de l'appareil pour émettre les sons associés au modèle d'alerte.

- **3.** Dans le champ **Titre**, résumez en une ligne l'objet de l'alerte ou du modèle d'alerte. Le nombre maximal de caractères est désormais de 100. Le titre est obligatoire. Cependant, ce titre est remplacé par le champ Titre d'un flux NWS entrant. Pour plus d'informations, reportez-vous à [Utiliser des paramètres fictifs pour les alertes](#page-8-3) [météo](#page-8-3).
- **4.** Dans le champ **Message**, vous disposez de 4 000 caractères pour expliquer pourquoi l'alerte a été envoyée et donner des instructions aux utilisateurs cibles. Notez que le contenu du champ Corps est remplacé par celui du champ Description d'un flux NWS entrant. Pour plus d'informations, reportez-vous à [Utiliser des paramètres](#page-8-3) [fictifs pour les alertes météo](#page-8-3).
- **5.** Dans le champ **Type**, sélectionnez le type qui correspond au modèle d'alerte en cours de création.
- **6.** Dans la section **Options de réponse**, procédez de l'une des manières suivantes :
	- Cliquez sur **Options de réponse personnalisées** pour afficher une liste de réponses prédéfinies.
	- Cliquez sur **Ajouter une option de réponse** pour définir une ou plusieurs réponses que les destinataires de l'alerte peuvent envoyer pour vous informer qu'ils ont reçu le message. Si la réponse implique un pont téléphonique, cochez la case **Pont téléphonique** puis, dans les deux champs qui apparaissent sous la case, saisissez le numéro de pont téléphonique et le code d'accès dont les utilisateurs auront besoin pour répondre.
- **7.** Si vous le souhaitez, dans le champ **Lien vers plus d'informations**, saisissez une URL ouvrant une page Web où les utilisateurs peuvent accéder à plus de détails sur l'alerte lorsqu'elle est envoyée.
- **8.** Si vous le souhaitez, si vous avez saisi une URL à l'étape précédente, cliquez sur **Tester l'URL** pour vérifier que le lien fonctionne correctement.
- **9.** (Facultatif) Dans la section **Emplacement**, cliquez sur le bouton **Ajouter** pour accéder à une carte qui vous permettra de définir l'emplacement géographique de l'alerte ou du modèle d'alerte. Cet emplacement peut également être utilisé pour cibler les utilisateurs par emplacement. Pour plus d'informations, reportez-vous à [Cibler les utilisateurs par emplacement](#page-10-1).
- **10.**Configurez la section [Cibler les utilisateurs.](#page-10-0)

### <span id="page-10-0"></span>**Cibler les utilisateurs**

La section Cibler les utilisateurs vous permet d'identifier les utilisateurs auxquels vous souhaitez envoyer une alerte ou empêcher la réception de l'alerte. Lorsque vous créez un modèle d'alerte météo, les utilisateurs peuvent être identifiés en fonction de leur nom, attribut, rôle, appartenance à des groupes, appartenance à des listes de distribution ou emplacement physique.

### **Cibler les utilisateurs par groupes**

L'onglet Par groupes vous permet de cibler des groupes d'utilisateurs en fonction de leur appartenance à des nœuds hiérarchiques et à des listes de distribution. L'alerte est envoyée aux utilisateurs des groupes sélectionnés.

Vous pouvez également bloquer des groupes de destinataires (les exclure de la diffusion d'alertes).

Les catégories cibles du groupe qui s'affichent sont les suivantes :

- **Hiérarchie de l'organisation** : si votre système est configuré pour eux
- **Listes de distribution** : statique et dynamique
- **Attributs identifiables** : tous les attributs sélectionnés comme critères de ciblage

**Note:** L'administrateur peut restreindre le contenu de ces catégories pour chaque auteur. Par exemple, un auteur peut être autorisé à afficher uniquement l'une des quatre hiérarchies d'organisation.

- **1.** Dans la section **Cibler les utilisateurs**, cliquez sur l'onglet **Par groupe** s'il n'est pas déjà sélectionné.
- **2.** Dans le champ **Groupes**, cochez la case située en regard de chaque groupe ou liste de distribution que vous souhaitez cibler.

Si vous sélectionnez un groupe ou une liste de distribution contenant des sous-groupes ou des sous-listes de distribution, ceux-ci sont sélectionnés automatiquement. Toutefois, vous pouvez les désélectionner manuellement en cochant la case située en regard de leur nom. Si vous sélectionnez manuellement tous les sous-groupes ou sous-listes de distribution, le groupe parent ou la liste de distribution n'est pas automatiquement sélectionné(e).

**Note:** Si un carré noir (ou un trait d'union noir si vous utilisez Google Chrome) apparait dans une case à cocher, cela indique que certains de ces sous-groupes ou sous-listes de distribution ont été sélectionnés et d'autres non.

#### <span id="page-10-1"></span>**Cibler les utilisateurs par emplacement**

Vous pouvez cibler les utilisateurs en sélectionnant des emplacements sur une carte. Les utilisateurs ayant un attribut de géolocalisation dans l'emplacement sélectionné sont ciblés dans l'alerte ou l'évènement. En outre, tous les utilisateurs dont l'attribut Dernière position connue a été mis à jour dans la période sélectionnée sont également ciblés par défaut.

Vous pouvez également cibler des utilisateurs dans un ou plusieurs pays des États-Unis en sélectionnant ces pays dans une règle d'alerte météo.

- **1.** Dans la section **Contenu** d'un modèle ou d'une alerte météo, dans la section **Emplacement**, cliquez sur **Ajouter**. La carte de l'éditeur s'ouvre.
- **2.** Sur la carte, effectuez l'une des opérations suivantes :
	- Cliquez sur **Créer des emplacements personnalisés** afin d'afficher les outils de dessin qui vous permettront de tracer les contours d'une zone. Cliquez sur un bouton de forme, puis cliquez et faites glisser sur la carte pour sélectionner l'emplacement que vous souhaitez utiliser dans l'alerte ou l'évènement. Vous pouvez ajouter plusieurs emplacements personnalisés.
	- Cliquez sur **Sélectionner des emplacements prédéfinis** et sélectionnez l'un des calques qui ont été créés pour vous. Lorsque vous sélectionnez un calque, la carte est mise à jour pour afficher l'emplacement du calque à l'écran. Sélectionnez un ou plusieurs emplacements prédéfinis dans le calque en cliquant dessus sur la carte ou en les sélectionnant dans le menu déroulant. Lorsque vous les sélectionnez, les sites sont mis en surbrillance sur la carte.

**Tip:** Pour obtenir une description détaillée de la sélection des emplacements, reportez-vous à la section [Sélectionner un emplacement d'alerte ou d'évènement](https://docs.blackberry.com/fr/id-comm-collab/blackberry-athoc/blackberry-athoc/7_18/create-publish-alerts/define-content-alert-or-alert-template/select-alert-location) du guide *[BlackBerry AtHoc Créer et publier des alertes](https://docs.blackberry.com/fr/id-comm-collab/blackberry-athoc/blackberry-athoc/7_18/create-publish-alerts/create-and-publish-alerts)*.

- **3.** Cliquez sur **Apply** (Appliquer). La section Récapitulatif de ciblage se met à jour pour afficher le nombre total de positions sur la carte qui seront utilisées pour cibler les destinataires.
- **4.** Dans la section **Cibler les utilisateurs**, cliquez sur **Par requête avancée**. Par défaut, les utilisateurs qui ont un attribut d'emplacement dans les emplacements sélectionnés et qui ont un attribut Dernière position connue mis à jour au cours des dernières 4 heures sont ciblés.
- **5.** Vous pouvez également cliquer sur **Sélection(s) de carte** pour modifier les emplacements sélectionnés.
- **6.** Vous pouvez également saisir un nombre et sélectionner **Minute(s)**, **Heure(s)** ou **Jour(s)** pour modifier la période de l'attribut Dernière position connue.
- **7.** Si vous le souhaitez, dans la section **Récapitulatif de ciblage**, cliquez sur le nombre en regard de **Par emplacement** pour ouvrir une carte affichant les emplacements ciblés.
- **8.** Le cas échéant, pour cibler des utilisateurs à l'aide du ciblage géographique, reportez-vous à la section [Activer](#page-14-0) [le ciblage géographique.](#page-14-0)

### <span id="page-11-0"></span>**Sélectionner les appareils personnels**

Après avoir sélectionné les utilisateurs ou les groupes à inclure dans le modèle d'alerte, vous devez sélectionner les appareils personnels et de diffusion massive à utiliser pour contacter le groupe cible.

- **1.** Dans la section **Cibler les utilisateurs**, cliquez sur l'onglet **Sélectionner les terminaux personnels**. La liste de tous les appareils personnels disponibles s'affiche, accompagnée d'informations indiquant le nombre total d'utilisateurs sélectionnés pouvant être contactés par chaque type d'appareil.
- **2.** Cochez la case en regard de chaque paramètre que vous voulez configurer. Lorsque vous sélectionnez des appareils, le diagramme circulaire sur le côté de l'écran se met à jour pour afficher le nombre d'utilisateurs joignables et injoignables en fonction de vos sélections actuelles.
- **3.** Vous pouvez également cliquer sur le numéro à côté du champ **Nombre total d'utilisateurs** pour afficher l'écran Liste des utilisateurs, qui indique le nom d'utilisateur et la hiérarchie de l'organisation de chacun des utilisateurs du groupe cible.
- **4.** Vous pouvez également cliquer sur les numéros dans les champs **Utilisateurs joignables** et **Utilisateurs injoignables** pour afficher des écrans popup distincts fournissant des détails sur les utilisateurs de ces sousgroupes.

**Note:** Si aucun utilisateur n'est accessible avec les utilisateurs et les appareils ciblés sélectionnés, l'alerte ne peut pas être publiée.

### <span id="page-12-0"></span>**Créer une règle d'alerte météo**

Pour commencer le traitement des alertes météo intégrées, créez des règles d'alerte conçues pour déclencher des modèles d'alerte. Pour être activée, chaque règle d'alerte météo doit contenir un département sélectionné et un modèle d'alerte sélectionné.

Vous devez créer des règles d'alerte météo pour chaque organisation depuis laquelle vous souhaitez envoyer des alertes météo intégrées.

- **1.** Connectez-vous au système de gestion BlackBerry AtHoc.
- **2.** Dans la barre de navigation, cliquez sur **Alertes** > **Règles d'alerte**.
- **3.** Sur la page **Règles d'alerte**, cliquez sur l'onglet **Météo**.
- **4.** Cliquez sur **Nouvelle règle**.
- **5.** Sur la page **Nouvelle règle**, dans la section **Général**, saisissez un nom pour la règle et sélectionnez l'option pour activer la règle.
- **6.** Dans la section **Condition**, cliquez sur **Sélectionner**, en regard de **Départements**.
- **7.** Dans l'onglet **Tous les départements** de la fenêtre **Sélectionner des départements**, sélectionnez un ou plusieurs départements. Vous pouvez cliquer sur **Tous les États** pour filtrer les départements par État. Vous pouvez également rechercher un code postal spécifique.
- **8.** Le cas échéant, cliquez sur l'onglet **Départements sélectionnés** pour vérifier les départements que vous avez sélectionnés.
- **9.** Le cas échéant, cliquez sur **Modifier** pour sélectionner d'autres départements.
- **10.**Cliquez sur **Apply** (Appliquer). Vous revenez à la page Nouvelle règle. Les départements sélectionnés s'affichent dans la section Départements.
- **11.**Le cas échéant, sélectionnez une **Sévérité des conditions météorologiques**. Les niveaux de gravité possibles sont les suivants : Extrême, Sévère, Modéré, Mineur et Inconnu. Vous pouvez sélectionner un, plusieurs ou tous les niveaux de gravité.
- **12.**Le cas échéant, sélectionnez un **Type de conditions météorologiques**. Vous pouvez sélectionner un, plusieurs ou tous les types de conditions météorologiques. Reportez-vous à la section [Types de conditions](#page-12-1) [météorologiques](#page-12-1) pour obtenir la liste des types de conditions météorologiques disponibles.
- **13.**Le cas échéant, sélectionnez un **Type de message**. Les types de messages disponibles sont les suivants : Alerte, Annuler et Mettre à jour. Vous pouvez sélectionner un, plusieurs ou tous les types de messages. Sélectionnez **Alerte** pour envoyer une alerte initiale aux utilisateurs ciblés. Sélectionnez **Mettre à jour** pour mettre à jour et remplacer une alerte existante. Sélectionnez **Annuler** pour annuler une alerte antérieure.
- **14.**Dans la section **Action**, sélectionnez un modèle d'alerte.
- **15.**Le cas échéant, sélectionnez l'option **Remplacer l'information géographique**. Lorsque cette option est sélectionnée, la carte du flux météo entrant remplace celle du modèle d'alerte. Si le ciblage géographique est activé dans le modèle d'alerte, l'alerte est déclenchée pour l'emplacement via le flux. Si l'option n'est pas sélectionnée, la carte et le ciblage géographique du modèle d'alerte d'origine sont utilisés dans l'alerte déclenchée.
- **16.**Cliquez sur **Enregistrer**. La nouvelle règle d'alerte météo est créée et activée par défaut.

Une alerte est générée par règle lorsqu'un flux entrant correspond aux critères de la règle. Une alerte n'est déclenchée que si toutes les conditions que vous indiquez sont satisfaites par un flux météo. Par exemple, si vous sélectionnez Extrême pour Sévérité des conditions météorologiques et Avertissement d'inondation côtière pour Type de conditions météorologiques pour le département de l'Ardèche, seuls les flux météo constituant des avertissements d'inondation côtière d'une gravité extrême et ciblant le département de l'Ardèche déclenchent le modèle d'alerte sélectionné.

### <span id="page-12-1"></span>**Types de conditions météorologiques**

Les types de conditions météorologiques suivants sont disponibles lors de la création d'une règle d'alerte météo :

- Avertissement de panne du service 911
- Message administratif
- Surveillance de qualité de l'air
- Avis de stagnation de l'air
- Avis d'inondation d'arroyo et de petit ruisseau
- Avis de retombée de cendre
- Avertissement de retombée de cendre
- Avis d'avalanche
- Avertissement d'avalanche
- Surveillance d'avalanche
- Communiqué de danger à la plage
- Alerte tempête de neige
- Surveillance de blizzard
- Avis de tourbillons de poussière
- Avertissement de tourbillons de poussière
- Avis de vent violent
- Urgence enlèvement d'enfant
- Avertissement de danger civil
- Message d'urgence civile
- Avis d'inondation côtière
- Communiqué d'inondation côtière
- Avertissement d'inondation côtière
- Surveillance d'inondation côtière
- Avis de brouillard épais
- Avis de fumée dense
- Avis de poussière
- Avertissement de tempête de poussière
- Avertissement de tremblement de terre
- Évacuation Immédiate
- Alerte chaleur extrême
- Veille chaleur extrême
- Avertissement de froid extrême
- Surveillance de froid extrême
- Risque d'incendie extrême
- Avertissement de vent extrême
- Avertissement incendie
- Veille météo incendies
- Communiqué de crue soudaine
- Avertissement de crue soudaine
- Surveillance de crue soudaine
- Avis d'inondation
- Communiqué d'inondation
- Alerte inondation • Veille inondation
- Alerte neige gel
- Veille gel
- Avis de brouillard givrant
- Avis de pluie verglaçante
- Avis d'embruns verglaçants
- Avis de gel
- Veille coup de vent
- Alerte coup de vent
- Avertissement de forte gelée
- Surveillance de forte gelée
- Avertissement de matières dangereuses
- Avertissement de mers dangereuses
- Surveillance de mers dangereuses
- Perspectives de conditions météorologiques dangereuses
- Avis de chaleur
- Alerte fort risque de gel
- Surveillance d'embruns verglaçants forts
- Avis de fortes vagues
- Avertissement de forte houle
- Alerte vent fort
- Veille vent fort
- Alerte de vent fort ouragan
- Alerte de vents de la force d'un ouragan
- Communiqué d'ouragan local
- Alerte ouragan
- Veille ouragan
- Mise en garde de phénomène hydrologique
- Prévisions hydrologiques
- Avertissement de tempête de verglas
- Mise en garde de neige par effet de lac
- Surveillance de neige à effet de lac
- Avertissement de neige à effet de lac
- Mise en garde d'inondation par crue
- Communiqué relatif à une inondation par crue
- Avertissement d'inondation en bord de lac
- Surveillance d'inondation en bord de lac
- Avis de vent sur le lac
- Avertissement des forces de l'ordre
- Urgence locale
- Avertissement de drapeau rouge
- Communiqué de courant d'arrachement
- Avertissement d'orage violent
- Veille tempête violente
- Communiqué de conditions météorologiques sévères
- Avertissement d'abri sur place
- Prévisions à court terme
- Avis pour les petites embarcations
- Mise en garde pour les petites embarcations en cas de mers dangereuses
- Avis de brisants pour les petites embarcations
- Avis de vent pour les petites embarcations
- Mise en garde d'inondation par ruissèlement
- Alerte bourrasques de neige
- Avertissement maritime spécial
- Communiqué maritime spécial
- Communiqué météorologique spécial
- Alerte tempête violente
- Veille tempête violente

• Communiqué local de dépression tropicale

• Alerte tempête tropicale • Veille tempête tropicale • Alerte au tsunami

> • Avertissement de tsunami • Surveillance de tsunami Communiqué local relatif au

• Avertissement de typhon • Surveillance de typhon

> • Mise en garde d'inondation urbaine par ruissèlement • Avertissement de volcan

I Configure en de module de la resemétéo intégrées | 14

• Avertissement de tempête

Communiqué local de tempête

• Alerte tempête • Veille tempête

> • Alerte tornade • Veille tornade

tropicale

typhon

• Avis de vent

• Avis de vent froid • Veille vent froid • Alerte vent froid

**Test** 

**Remarque :** BlackBerry AtHoc prend en charge les types de conditions météorologiques du service météorologique national (NWS). Pour plus d'informations, reportez-vous à [https://www.weather.gov/nwr/](https://www.weather.gov/nwr/eventcodes) [eventcodes](https://www.weather.gov/nwr/eventcodes).

### <span id="page-14-0"></span>**Activer le ciblage géographique**

Utilisez la section Emplacement de la section Contenu du modèle d'alerte météo pour sélectionner un emplacement sur une carte afin de cibler les alertes météo et d'activer le ciblage géographique.

### **Conditions préalables**

- La fonctionnalité IsGeoFenceSupported doit être activée dans **Paramètres** > **Configuration du système** > **Activation de la fonctionnalité**.
- Au moins un périmètre prédéfini ou personnalisé doit être sélectionné sur la carte.
- L'option emplacement doit être sélectionnée dans l'onglet Contenu des paramètres du modèle d'alerte.
- L'option Par emplacement doit être sélectionnée dans l'onglet Cibler des utilisateurs des paramètres du modèle d'alerte.
- **1.** Ouvrez le modèle d'alerte météo pour lequel vous souhaitez activer le ciblage géographique.
- **2.** Dans la section **Contenu** d'une alerte ou d'un modèle alerte, dans la section **Emplacement**, cliquez sur **Ajouter** pour accéder à une carte sur laquelle vous pouvez sélectionner une zone géographique pour l'alerte ou le modèle d'alerte.
- **3.** Sur la carte, effectuez l'une des opérations suivantes :
	- Cliquez sur **Créer des emplacements personnalisés** afin d'afficher les outils de dessin qui vous permettront de tracer les contours d'une zone. Cliquez sur un bouton de forme, puis cliquez et faites glisser sur la carte pour sélectionner l'emplacement que vous souhaitez utiliser dans l'alerte ou l'évènement. Vous pouvez ajouter plusieurs emplacements personnalisés.
	- Cliquez sur **Sélectionner des emplacements prédéfinis** et sélectionnez l'un des calques qui ont été créés pour vous. Lorsque vous sélectionnez un calque, la carte est mise à jour pour afficher l'emplacement du calque à l'écran. Sélectionnez un ou plusieurs emplacements prédéfinis dans le calque en cliquant dessus sur la carte ou en les sélectionnant dans le menu déroulant. Lorsque vous les sélectionnez, les sites sont mis en surbrillance sur la carte.

**Tip:** Pour obtenir une description détaillée de la sélection des emplacements, reportez-vous à la section [Sélectionner un emplacement d'alerte ou d'évènement](https://docs.blackberry.com/fr/id-comm-collab/blackberry-athoc/blackberry-athoc/7_18/create-publish-alerts/define-content-alert-or-alert-template/select-alert-location) du guide *[BlackBerry AtHoc Créer et publier des alertes](https://docs.blackberry.com/fr/id-comm-collab/blackberry-athoc/blackberry-athoc/7_18/create-publish-alerts/create-and-publish-alerts)*.

- **4.** Cliquez sur **Apply** (Appliquer). La section Récapitulatif de ciblage se met à jour pour afficher le nombre total de positions sur la carte qui seront utilisées pour cibler les destinataires.
- **5.** Dans la section **Emplacement**, sélectionnez **Activer le ciblage géographique**.
- **6.** Dans la section **Cibler les utilisateurs** du modèle d'alerte météo, cliquez sur **Par requête avancée**. Par défaut, les utilisateurs qui ont un attribut d'emplacement dans les emplacements sélectionnés et qui ont un attribut Dernière position connue mis à jour au cours des dernières 4 heures sont ciblés.
- **7.** Vous pouvez également cliquer sur **Sélection(s) de carte** pour modifier les emplacements sélectionnés.
- **8.** Vous pouvez également saisir un nombre et sélectionner **Minute(s)**, **Heure(s)** ou **Jour(s)** pour modifier la période de l'attribut Dernière position connue.
- **9.** Si vous le souhaitez, dans la section **Récapitulatif de ciblage**, cliquez sur le nombre en regard de **Par emplacement** pour ouvrir une carte affichant les emplacements ciblés.
- **10.**Cliquez sur **Sélectionner les appareils personnels** et cochez la case associée à chaque appareil personnel que vous souhaitez inclure.
- **11.**Cliquez sur **Relire et publier**.
- **12.**Si vous le souhaitez, sur l'écran **Relire et publier**, cliquez sur **Aperçu et publier** pour voir comment l'alerte s'affichera sur l'écran des utilisateurs finaux.
- **13.**Cliquez sur **Publier**.

### <span id="page-15-0"></span>**Activer les tâches de système d'interrogation et de processeur de flux**

Après avoir configuré vos modèles et vos règles d'alerte météo, vous devez activer les tâches de système d'interrogation et de processeur de flux sur votre système BlackBerry AtHoc pour commencer à recevoir des flux météo du NWS.

- **1.** Connectez-vous au système de gestion BlackBerry AtHoc.
- **2.** Cliquez sur la flèche vers le bas en regard de votre nom de connexion et sélectionnez **Changer d'organisation**.
- **3.** Sur l'écran **Changer d'organisation**, cliquez sur la ligne de l'organisation Configuration du système.
- **4.** Dans la fenêtre de confirmation **Changer d'organisation**, cliquez sur **OK**.
- **5.** Cliquez sur ...
- **6.** Dans la section **Configuration du système**, cliquez sur **Tâches système**.
- **7.** Cliquez sur la tâche système **Système d'interrogation de flux**.
- **8.** Sur l'écran **Système d'interrogation de flux**, dans la section **Détails de la tâche**, cliquez sur **Cliquer pour activer**.
- **9.** Cliquez sur **Précédent** pour revenir à l'écran Tâches système.
- **10.**Sélectionnez la tâche système **Processeur de flux**.

**11.**Sur l'écran **Détails du processeur de flux**, dans la section **Détails de la tâche**, cliquez sur **Cliquer pour activer**.

## <span id="page-16-0"></span>**Exporter les informations de flux météo**

Les informations de flux météo sont conservées dans le système BlackBerry AtHoc pendant 15 jours. Si vous souhaitez afficher les flux météo enregistrés au cours des 15 derniers jours, vous pouvez les exporter vers un fichier .csv. Vous pouvez exporter des informations de flux météo même si la fonction Alertes météo intégrées n'est pas encore activée pour votre organisation spécifique.

Vous pouvez également exporter toutes les règles d'alerte météo définies pour votre organisation.

- **1.** Connectez-vous au système de gestion BlackBerry AtHoc.
- **2.** Cliquez sur
- **3.** Dans la section **Paramètres de base**, cliquez sur **Règles d'alerte**.
- **4.** Sur la page **Règles d'alerte**, sélectionnez l'onglet **Météo**.
- **5.** Cochez les cases associées aux règles d'alerte météo que vous souhaitez exporter.
- **6.** Cliquez sur **Exporter au format CSV** > **Règles**.
- **7.** Dans la fenêtre popup Windows, choisissez d'ouvrir ou d'enregistrer le fichier .csv sur votre système local.
- **8.** Sélectionnez **Flux** dans la liste **Exporter au format CSV**.
- **9.** Dans la fenêtre **Exporter des services d'annonces**, cochez les cases associées aux départements pour lesquels vous souhaitez exporter les informations de flux météo. Vous pouvez affiner la liste en sélectionnant un État dans la liste Tous les États ou en effectuant une recherche par code postal.
- **10.**Cliquez sur **Exporter**.

**11.**Dans la fenêtre popup Windows, choisissez d'ouvrir ou d'enregistrer le fichier .csv sur votre système local.

## <span id="page-17-0"></span>**Exemple de flux météo**

Voici un exemple de flux météo. Les champs en gras sont résolus par les paramètres fictifs météo répertoriées dans [Utiliser des paramètres fictifs pour les alertes météo](#page-8-3).

```
 {
   "@context": [
   "https://raw.githubusercontent.com/geojson/geojson-ld/master/contexts/geojson-
base.jsonld",
   {
    "wx": "https://api.weather.gov/ontology#",
    "@vocab": "https://api.weather.gov/ontology#"
  }
  ],
  "type": "FeatureCollection",
  "features": [
  \{ "id": "https://api.weather.gov/alerts/NWS-IDP-PROD-2358285-6219777",
    "type": "Feature",
    "geometry": {
     "type": "Polygon",
     "coordinates": [
      [
      \lceil -156.29,
         20.68
      ],
      [
       -156.45,
       20.70
      ],
     \lceil -156.47,
       20.79
      ],
     \lceil -156.47,
       20.88
      ],
     \lceil -156.27,
       20.92
      ],
     \lceil -156.29,
       20.68
      ]
     ]
    ]
   },
   "properties": {
    "@id": "https://api.weather.gov/alerts/NWS-IDP-PROD-2358285-6219777",
    "@type": "wx:Alert",
    "id": "NWS-IDP-PROD-2358285-6219777",
    "areaDesc": "Maui",
    "geocode": {
     "UGC": [
      "HIZ018",
      "HIZ017"
```

```
\cdot "SAME": [
      "015009",
      "015009"
    \Box },
    "references": [
     "https://api.weather.gov/alerts/NWS-IDP-PROD-2358285-6219776"
   \vert,
    "sent": "2017-07-26T17:39:56+00:00",
    "effective": "2017-07-26T17:39:56+00:00",
    "onset": "2017-07-11T17:39:00+00:00",
    "expires": "2017-07-28T19:15:00+00:00",
    "ends": "2017-07-28T19:15:00+00:00",
    "status": "Actual",
    "messageType": "Update",
    "category": "Met",
    "severity": "Moderate",
 "certainty": "Likely",
 "urgency": "Expected",
    "event": "Flood Advisory""sender": "NWS Honolulu HI", "headline":"Flood
 advisory issued July 27 at 2:34AM HST expiring July 28 at 5:30PM HST by NWS<br>Honolulu HI" "description""instruction": "Stay away from streams, drainage
                 "description" "instruction": "Stay away from streams, drainage
  ditches and low lying areas prone to flooding. Rainfall and runoff will also
  cause hazardous driving conditions due to ponding, reduced visibility and poor
  braking action.",
    "response": "Avoid",
    "parameters": {
      "VTEC": [
      "/O.EXT.KREV.FA.Y.0010.000000T0000Z-170516T1915Z/"
     ],
     "PIL": [
      "REVFLSREV"
    \vert,
     "BLOCKCHANNEL": [
      "CMAS",
      "EAS",
      "NWEM"
    \left| \right|,
     "eventEndingTime": [
      "2017-07-16T19:15:00Z"
     ]
    }
   }
  }
],
   "title": "Current watches, warnings, and advisories"
}
```
## <span id="page-19-0"></span>**Portail de support client BlackBerry AtHoc**

Les clients BlackBerry AtHoc peuvent obtenir plus d'informations sur les produits BlackBerry AtHoc ou obtenir des réponses à leurs questions sur leurs systèmes BlackBerry AtHoc sur le portail de support client :

### <https://www.blackberry.com/us/en/support/enterpriseapps/athoc>

Le portail de support client BlackBerry AtHoc fournit également une assistance via une formation assistée par ordinateur, des listes de contrôle d'opérateur, des ressources conformes aux bonnes pratiques, des manuels de référence et des guides de l'utilisateur.

## <span id="page-20-0"></span>**Commentaires sur la documentation**

L'équipe de documentation de BlackBerry AtHoc s'efforce de fournir une documentation technique précise, utile et à jour. Si vous avez des commentaires ou des retours à faire sur la documentation de BlackBerry AtHoc, envoyez un e-mail à l'adresse athocdocfeedback@blackberry.com. Veuillez inclure le nom et le numéro de version du document dans votre e-mail.

Pour consulter d'autres documents de BlackBerry AtHoc, rendez-vous sur [https://docs.blackberry.com/fr/id](https://docs.blackberry.com/fr/id-comm-collab/blackberry-athoc)[comm-collab/blackberry-athoc](https://docs.blackberry.com/fr/id-comm-collab/blackberry-athoc). Pour consulter les guides d'action rapide de BlackBerry AtHoc, reportez-vous à la page<https://docs.blackberry.com/fr/id-comm-collab/blackberry-athoc/Quick-action-guides/latest>.

Pour plus d'informations sur les produits BlackBerry AtHoc ou si vous avez besoin de réponses à des questions sur votre système BlackBerry AtHoc, rendez-vous sur le portail d'assistance clientèle à l'adresse [https://](https://www.blackberry.com/us/en/support/enterpriseapps/athoc) [www.blackberry.com/us/en/support/enterpriseapps/athoc](https://www.blackberry.com/us/en/support/enterpriseapps/athoc).

## <span id="page-21-0"></span>**Informations juridiques**

©2023 BlackBerry Limited. Les marques commerciales, notamment BLACKBERRY, BBM, BES, EMBLEM Design, ATHOC, CYLANCE et SECUSMART sont des marques commerciales ou des marques déposées de BlackBerry Limited, ses filiales et/ou sociétés affiliées, utilisées sous licence, et les droits exclusifs de ces marques commerciales sont expressément réservés. Toutes les autres marques commerciales appartiennent à leurs propriétaires respectifs.

Cette documentation, y compris la documentation incluse pour référence telle que celle fournie ou mise à disposition sur le site Web BlackBerry, est fournie ou mise à disposition « EN L'ÉTAT » et « TELLE QUELLE », sans condition ni garantie en tout genre de la part de BlackBerry Limited et de ses filiales (« BlackBerry »), et BlackBerry décline toute responsabilité en cas d'erreur ou d'oubli typographique, technique ou autre inexactitude contenue dans ce document. Pour des raisons de protection des informations confidentielles et/ou des secrets commerciaux de BlackBerry, cette documentation peut décrire certains aspects de la technologie BlackBerry en termes généraux. BlackBerry se réserve le droit de modifier périodiquement les informations contenues dans cette documentation. Cependant, BlackBerry ne s'engage en aucune manière à vous communiquer les modifications, mises à jour, améliorations ou autres ajouts apportés à cette documentation.

La présente documentation peut contenir des références à des sources d'informations, du matériel ou des logiciels, des produits ou des services tiers, y compris des composants et du contenu tel que du contenu protégé par copyright et/ou des sites Web tiers (ci-après dénommés collectivement « Produits et Services tiers »). BlackBerry ne contrôle pas et décline toute responsabilité concernant les Produits et Services tiers, y compris, sans s'y limiter, le contenu, la précision, le respect du code de la propriété intellectuelle, la compatibilité, les performances, la fiabilité, la légalité, l'éthique, les liens ou tout autre aspect desdits Produits et Services tiers. La présence d'une référence aux Produits et Services tiers dans cette documentation ne suppose aucunement que BlackBerry se porte garant des Produits et Services tiers ou de la tierce partie concernée.

SAUF DANS LA MESURE SPÉCIFIQUEMENT INTERDITE PAR LES LOIS EN VIGUEUR DANS VOTRE JURIDICTION, TOUTES LES CONDITIONS, GARANTIES OU REPRÉSENTATIONS DE TOUTE NATURE, EXPRESSES OU TACITES, NOTAMMENT (SANS LIMITATIONS) LES CONDITIONS, GARANTIES OU REPRÉSENTATIONS DE DURABILITÉ, D'ADÉQUATION À UNE UTILISATION OU À UN BUT PARTICULIER, DE COMMERCIALISATION, DE QUALITÉ MARCHANDE, DE NON-INFRACTION, DE SATISFACTION DE LA QUALITÉ OU DE TITRE, OU RÉSULTANT D'UNE LOI, D'UNE COUTUME, D'UNE PRATIQUE OU D'UN USAGE COMMERCIAL, OU EN RELATION AVEC LA DOCUMENTATION OU SON UTILISATION, OU LA PERFORMANCE OU NON-PERFORMANCE DES LOGICIELS, DU MATÉRIEL, DES SERVICE OU DES PRODUITS ET SERVICES TIERS CITÉS, SONT EXCLUES. VOUS POUVEZ JOUIR D'AUTRES DROITS QUI VARIENT SELON L'ÉTAT OU LA PROVINCE. CERTAINES JURIDICTIONS N'AUTORISENT PAS L'EXCLUSION OU LA LIMITATION DES GARANTIES ET CONDITIONS IMPLICITES. DANS LA MESURE AUTORISÉE PAR LES LOIS, TOUTE GARANTIE OU CONDITION IMPLICITE RELATIVE À LA DOCUMENTATION, DANS LA MESURE OÙ ELLES NE PEUVENT PAS ÊTRE EXCLUES EN VERTU DES CLAUSES PRÉCÉDENTES, MAIS PEUVENT ÊTRE LIMITÉES, SONT PAR LES PRÉSENTES LIMITÉES À QUATRE-VINGT-DIX (90) JOURS À COMPTER DE LA DATE DE LA PREMIÈRE ACQUISITION DE LA DOCUMENTATION OU DE L'ARTICLE QUI FAIT L'OBJET D'UNE RÉCLAMATION.

DANS LA MESURE MAXIMALE PERMISE PAR LES LOIS EN VIGUEUR DANS VOTRE JURIDICTION, EN AUCUN CAS BLACKBERRY N'EST RESPONSABLE DES DOMMAGES LIÉS À LA PRÉSENTE DOCUMENTATION OU À SON UTILISATION, OU À LA PERFORMANCE OU NON-PERFORMANCE DES LOGICIELS, DU MATÉRIEL, DES SERVICES OU DES PRODUITS ET SERVICES TIERS MENTIONNÉS DANS LES PRÉSENTES, ET NOTAMMENT, SANS S'Y LIMITER, DES DOMMAGES DIRECTS, EXEMPLAIRES, ACCIDENTELS, INDIRECTS, SPÉCIAUX, PUNITIFS OU AGGRAVÉS, DES DOMMAGES LIÉS À UNE PERTE DE PROFITS OU DE REVENUS, UN MANQUE À GAGNER, UNE INTERRUPTION D'ACTIVITÉ, UNE PERTE D'INFORMATIONS COMMERCIALES, UNE PERTE D'OPPORTUNITÉS COMMERCIALES, LA CORRUPTION OU LA PERTE DE DONNÉES, LE NON-ENVOI OU LA NON-RÉCEPTION DE DONNÉES, DES PROBLÈMES LIÉS À DES APPLICATIONS UTILISÉES AVEC DES PRODUITS OU SERVICES BLACKBERRY, DES COUTS D'INDISPONIBILITÉ, LA PERTE D'UTILISATION DES PRODUITS OU SERVICES BLACKBERRY EN TOUT OU EN PARTIE, OU DE TOUT SERVICE DE COMMUNICATION, DU COUT DE BIENS DE

SUBSTITUTION, DES FRAIS DE GARANTIE, DES ÉQUIPEMENTS OU SERVICES, DES COUTS DE CAPITAL, OU AUTRES PERTES FINANCIÈRES SIMILAIRES, PRÉVISIBLES OU NON, MÊME SI BLACKBERRY A ÉTÉ INFORMÉ DE LA POSSIBILITÉ DE TELS DOMMAGES.

DANS LA MESURE MAXIMALE PERMISE PAR LES LOIS APPLICABLES DANS VOTRE JURIDICTION, BLACKBERRY N'EST NULLEMENT TENU PAR DES OBLIGATIONS, DEVOIRS OU RESPONSABILITÉS, CONTRACTUELS, DÉLICTUELS OU AUTRES, PAS MÊME PAR UNE RESPONSABILITÉ EN CAS DE NÉGLIGENCE OU RESPONSABILITÉ STRICTE ET NE VOUS EST REDEVABLE EN RIEN.

LES LIMITATIONS, EXCLUSIONS ET CLAUSES DE NON-RESPONSABILITÉ CONTENUES DANS LES PRÉSENTES S'APPLIQUENT : (A) INDÉPENDAMMENT DE LA NATURE DE LA CAUSE D'ACTION, DE DEMANDE OU D'ACTION ENTREPRISE PAR VOUS, NOTAMMENT, SANS S'Y LIMITER, POUR RUPTURE DE CONTRAT, NÉGLIGENCE, FAUTE, RESPONSABILITÉ STRICTE OU TOUTE AUTRE THÉORIE LÉGALE, ET RESTENT APPLICABLES EN CAS DE RUPTURES SUBSTANTIELLES OU DE MANQUEMENT AU BUT ESSENTIEL DU PRÉSENT CONTRAT OU DE TOUT RECOURS ENVISAGEABLE PAR LES PRÉSENTES ; ET (B) À BLACKBERRY ET À SES FILIALES, LEURS AYANTS DROIT, REPRÉSENTANTS, AGENTS, FOURNISSEURS (NOTAMMENT LES FOURNISSEURS DE SERVICES), REVENDEURS AGRÉÉS BLACKBERRY (NOTAMMENT LES FOURNISSEURS DE SERVICES) ET LEURS DIRECTEURS, EMPLOYÉS ET SOUS-TRAITANTS RESPECTIFS.

OUTRE LES LIMITATIONS ET EXCLUSIONS SUSMENTIONNÉES, EN AUCUN CAS, LES DIRECTEURS, EMPLOYÉS, AGENTS, REVENDEURS, FOURNISSEURS, SOUS-TRAITANTS DE BLACKBERRY OU DE SES FILIALES N'ONT UNE RESPONSABILITÉ CONSÉCUTIVE OU RELATIVE À LA PRÉSENTE DOCUMENTATION.

Avant de vous abonner, d'installer ou d'utiliser des Produits et Services tiers, il est de votre responsabilité de vérifier que votre fournisseur de services prend en charge toutes les fonctionnalités. Certains fournisseurs de services peuvent ne pas proposer de fonctionnalités de navigation Internet avec un abonnement à BlackBerry® Internet Service. Vérifiez auprès de votre fournisseur de services la disponibilité, les accords d'itinérance, les plans de service et les fonctionnalités. L'installation ou l'utilisation de Produits et Services tiers avec des produits et services BlackBerry peuvent nécessiter un ou plusieurs brevets, marques commerciales, licences de copyright ou autres licences à des fins de protection des droits d'autrui. Vous êtes seul responsable de votre décision d'utiliser ou non les Produits et Services tiers et si cela nécessite l'obtention de licences tierces. Si de telles licences sont requises, vous êtes seul responsable de leur acquisition. Vous ne devez pas installer ou utiliser de Produits et Services tiers avant d'avoir acquis la totalité des licences nécessaires. Les Produits et Services tiers fournis avec les produits et services BlackBerry vous sont fournis à toutes fins utiles « EN L'ÉTAT » sans conditions, garanties ou représentations expresses ou tacites d'aucune sorte par BlackBerry, et BlackBerry n'engage aucune responsabilité sur les Produits et Services tiers à cet égard. L'utilisation que vous faites des Produits et Services tiers est régie par et dépendante de votre acceptation des termes des licences et autres accords distincts applicables à cet égard avec d'autres parties, sauf dans la limite couverte expressément par une licence ou autre accord conclu avec BlackBerry.

Les conditions d'utilisation de tout produit ou service BlackBerry sont stipulées dans une licence ou autre accord distinct conclu avec BlackBerry à cet égard. LE CONTENU DE CETTE DOCUMENTATION N'EST PAS DESTINÉ À REMPLACER LES ACCORDS OU GARANTIES EXPRÈS ET ÉCRITS FOURNIS PAR BLACKBERRY POUR UNE PARTIE DES PRODUITS OU SERVICES BLACKBERRY AUTRES QUE CETTE DOCUMENTATION.

BlackBerry Enterprise Software incorpore des éléments logiciels tiers. La licence et les informations de copyright associées à ce logiciel sont disponibles à l'adresse [http://worldwide.blackberry.com/legal/thirdpartysoftware.jsp](https://www.blackberry.com/us/en/legal/third-party-software).

BlackBerry Limited 2200 University Avenue Est Waterloo, Ontario Canada N2K 0A7

BlackBerry UK Limited Ground Floor, The Pearce Building, West Street, Maidenhead, Berkshire SL6 1RL Royaume-Uni

Publié au Canada